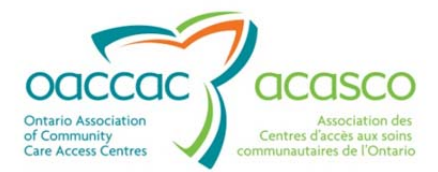

# Health Partner Gateway Reference Guide for Health Partners – Module 1

# MODULE 1 Introduction & Common Functions

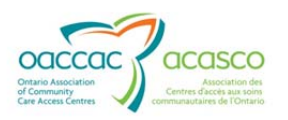

# **Revision Table**

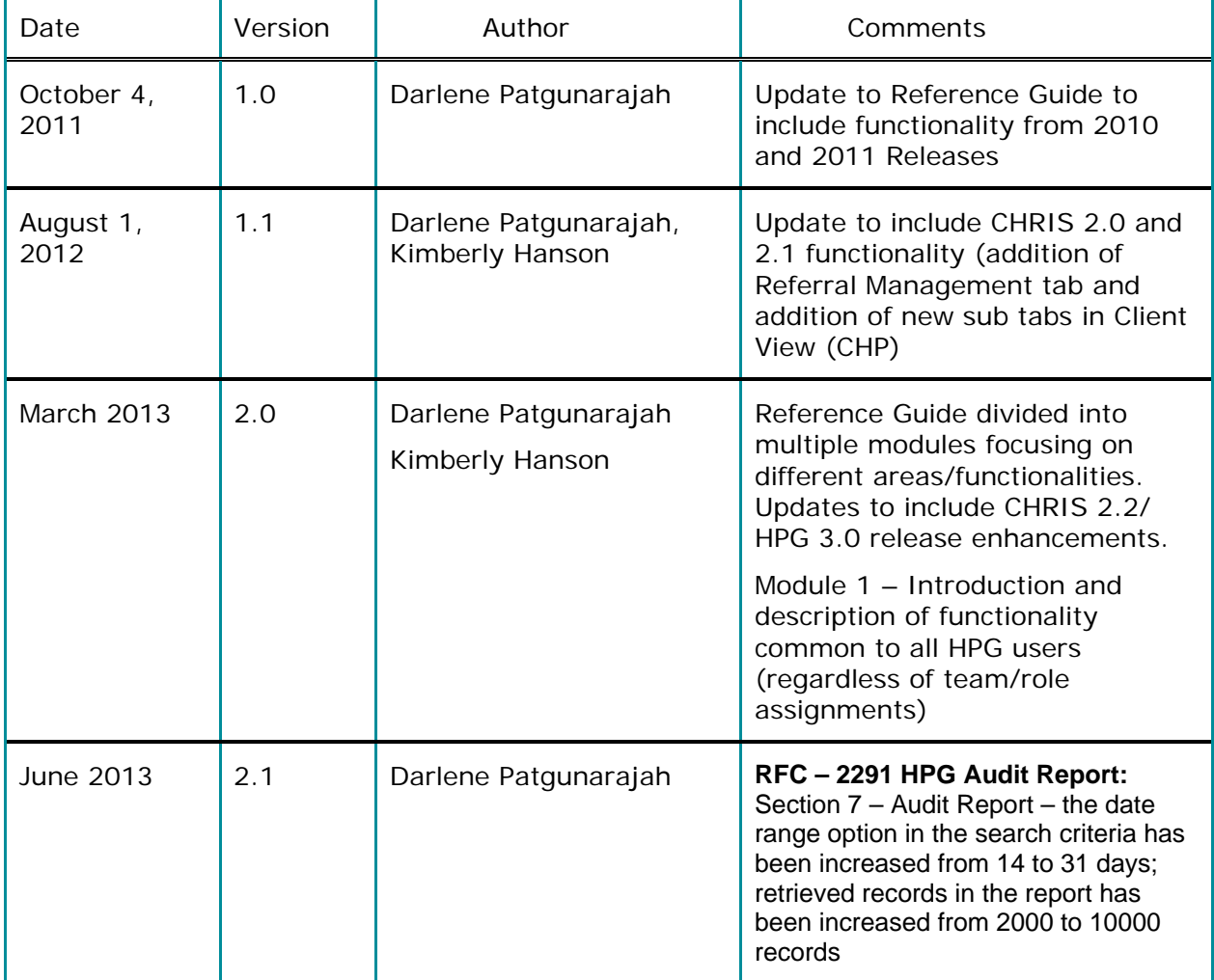

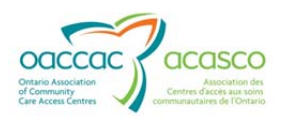

# **Table of Contents**

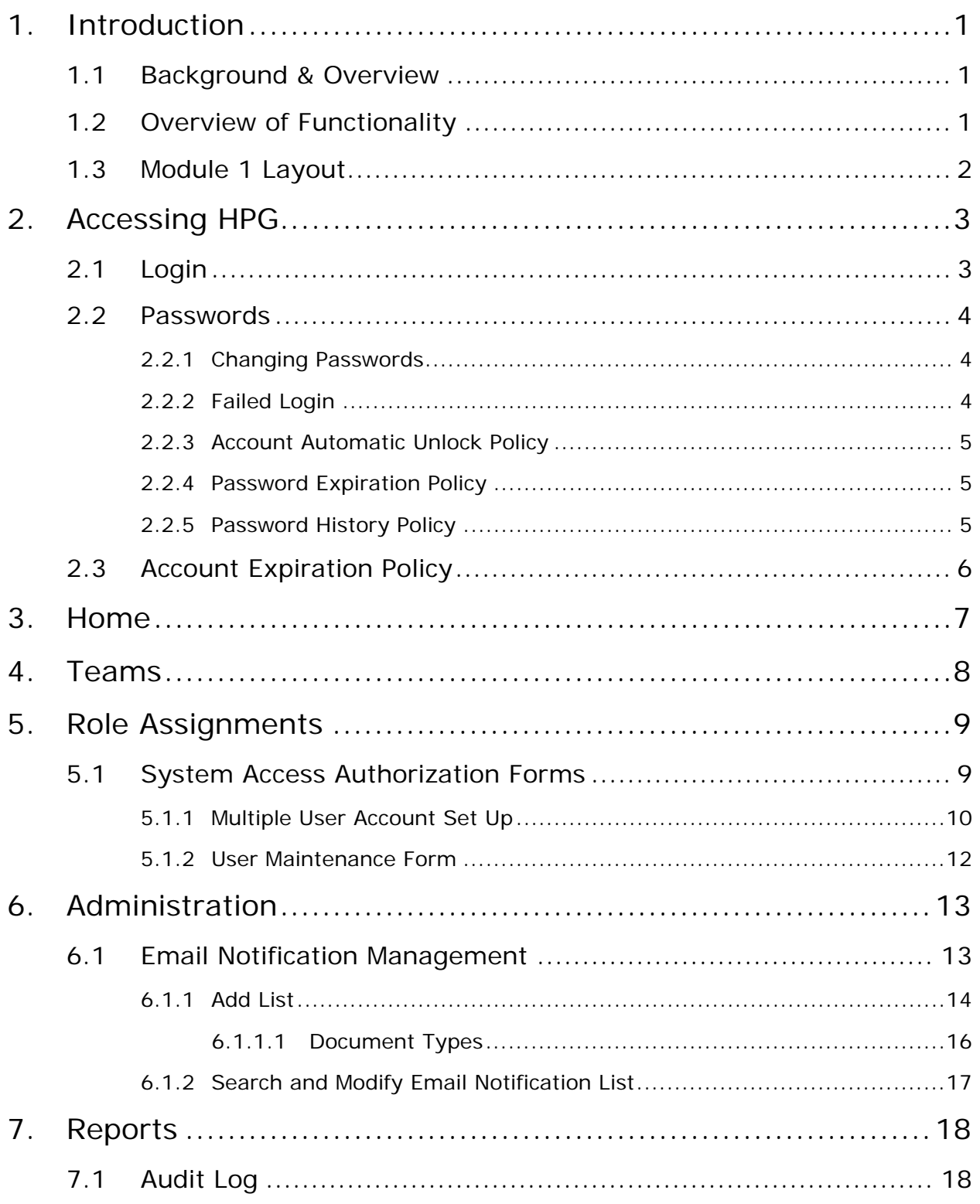

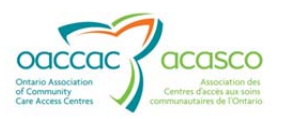

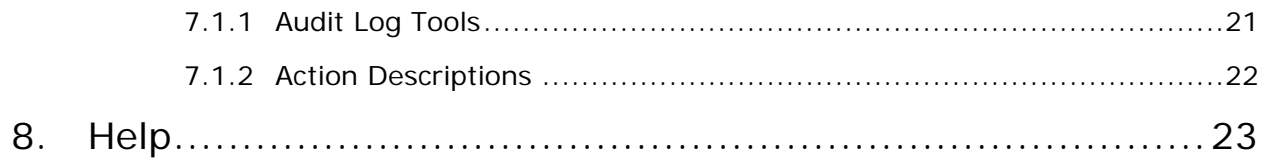

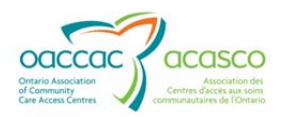

# **1. INTRODUCTION**

#### **1.1 Background & Overview**

The Health Partner Gateway (HPG) provides a single solution to securely exchange health information between a CCAC and its partners. It was built to interoperate with longer term e-Health initiatives and to enable Health Partner access to client health information held within CCAC tools and applications such as the Client Health and Related Information System (CHRIS).

HPG is deployed with CHRIS and serves as the Health Partner interface for Service Offers, Orders, Billing/Invoicing, and Document Sharing. Since the application was made available in 2007, it has evolved into a robust, integrated application that enables CCACs and Health Partners to communicate and share information in ways that go far beyond the initial applications of one way notifications, services offer responses and equipment/supply orders between CCAC and Services Providers/Vendors.

The HPG is now integrated with document management systems and more intricately with CHRIS to enable more sophisticated methods of information sharing, including the access of client information through the Community Health Portal (CHP) and through Referral Management.

## **1.2 Overview of Functionality**

The HPG is one application, featuring a main area that links to each of the 14 CCACs. Each CCAC has its own secure area for their internal or external partners where information is exchanged.

There are two ways to access HPG:

- Internally from within the CCAC network, logging in as a CCAC user/CCAC Admin user using Active Directory credentials
- Externally from outside the CCAC network accessible via internet logging in as a Health Partner user.

This reference guide version update will outline the functionalities within HPG for the **External HPG User** – i.e. health partner users (providers, vendors, pharmacies, LTCHs, etc.) that access HPG from outside the CCAC network.

A user's account type, team membership and role assignments determine what that user is able to see and do within HPG.

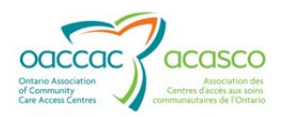

Summary of functional principles in HPG:

- All communication in HPG occurs between teams, as opposed to between individual users
- A team is always owned by a single CCAC
- A single user can belong to many teams
- A team can have members (users) from other CCACs
- A user can either be a person or a system (such as CHRIS)
- Teams are either designated as a CCAC Team or a Health Partner Team
- Only users set up as CCAC users can be members of CCAC (internal) Teams
- Only users that are set up as Health Partner users can be members of Health Partner Organization (external) Teams

#### **1.3 Module 1 Layout**

This document is intended for all **HPG Health Partners**. Module 1 will provide information on common HPG functionalities that pertains to most or all Health Partner users accessing HPG. This document will address the following areas in HPG:

- Section 2: Accessing HPG *Logins, Password policies, System Access Forms*
- Section 3: Administration *Email Notification Management for Health Partners with Provider Team Admin role*
- Section 4: Reports *Audit Log*
- Section 5: Options *Changing your password*
- Section 6: Help *link to Service Provider/Health Partner portal on HPG website*

Other modules available include:

- Module 2: Document Exchange *(available March 2013)*
- Module 3: Offer Management *(available March 2013)*
- Module 4: Community Health Portal (CHP) *(available March 2013)*
- Module 5: Referral Management *(available May 2013)*
- Module 6: Self-User Management *(available May 2013)*

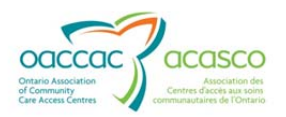

# **2. ACCESSING HPG**

#### **2.1 Login**

Click on the HPG shortcut on your desktop (if it has been set up) or enter the URL address in your current version of Internet Explorer (link via public web):

https://76.75.129.238/Login.aspx

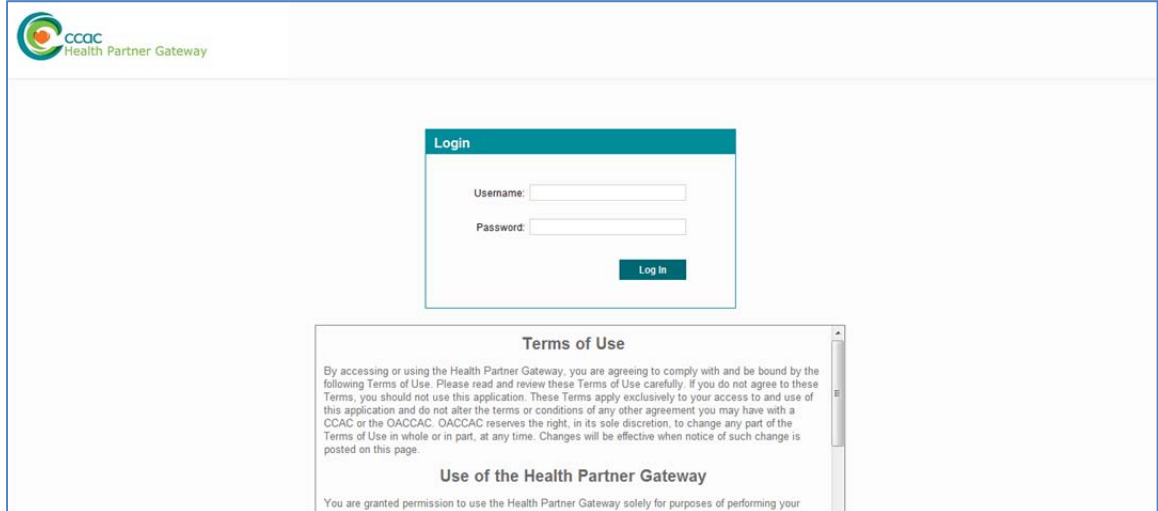

The login screen displays:

Enter the following:

**Username** – assigned to you by your organization; most will follow the convention: Firstname.Lastname

**Password** – when your account is first set up, you will be assigned a temporary password; you will be prompted to change your password the first time you login:

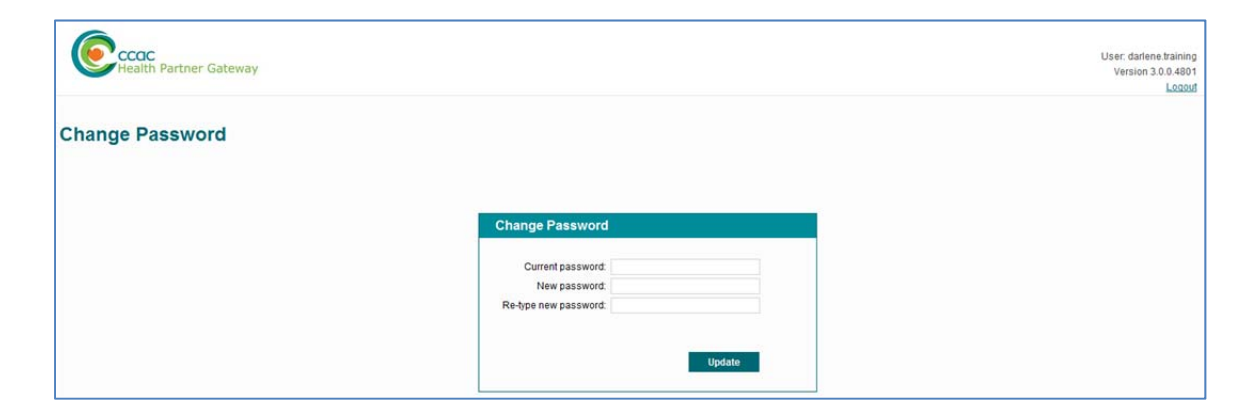

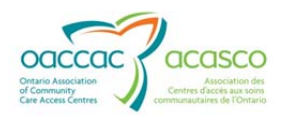

# **2.2 Passwords**

When creating a new password, you must adhere to the following password rules:

- Must contain a minimum of 12 characters and a maximum of 50
- Must not contain the user's name
- Must not contain any spaces
- Must contain characters from **three** out of the following **four** categories:

*English upper case characters (A - Z) English lower case characters (a - z) Single digit numbers including zero (0 - 9) Non-alphanumeric characters, e.g. !, \$, &, @, \* (Avoid \_ or -)* 

#### **2.2.1 Changing Passwords**

You can change your password at any time by selecting **Options-Change Password** on the navigation bar at the top of your screen:

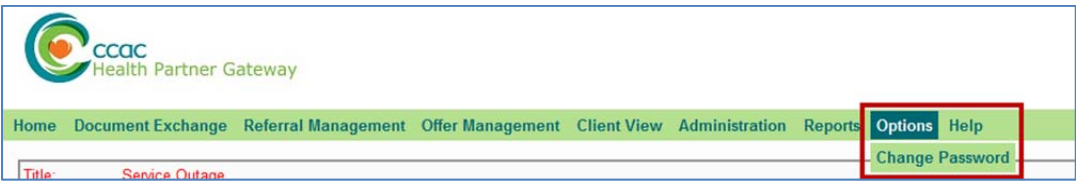

Complete the Change Password fields:

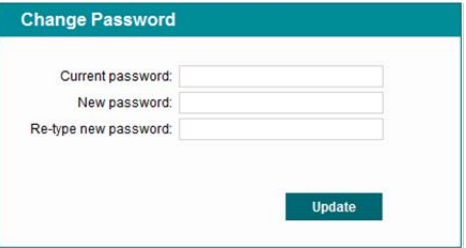

Ensure that the new password follows the above password rules.

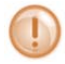

Note that there is now a Password History Policy force. See Section 2.2.5 for more information.

#### **2.2.2 Failed Login**

If you fail to login after 3 unsuccessful attempts, your account will become 'locked'.

You can either:

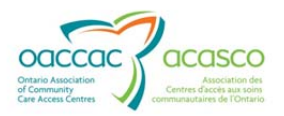

- Wait 20 minutes for the account automatically unlock itself and try again (see Section 2.2.3) or
- Contact your CCAC Help Desk to have your HPG account manually unlocked. You must contact the CCAC that originally set up your HPG user account.

If your Health Organization implements the 'Self User Management' functionality, your organization will have administrative rights to its own user accounts and be able to unlock your account

## **2.2.3 Account Automatic Unlock Policy**

The HPG system automatically unlocks accounts that have been locked for 20 minutes and have had no login attempts during this period.

This policy applies to all Health Partner users (external) including administrator type users.

The audit log message that will display is: User <username of user who is unlocked> was un-locked automatically by System

#### **2.2.4 Password Expiration Policy**

With the HPG 3.0 update, the system now enforces a password expiration policy. This means HPG monitors all Health Partner accounts and de-activates all accounts with password age greater than 365 days.

During login, HPG verifies the age of the password for the account and informs you if the password is about to expire within 10 days. This provides you with a reminder to change the password prior to the account being disabled. This activity should also log an action type of "Disable" in the Audit log table.

#### **2.2.5 Password History Policy**

This policy enforces the number of unique new passwords that have to be associated with a user account before an old password can be reused. When you choose to or are required to change your password, the system ensures that you use a different password than the ones that have been used in the last 10 password changes. If you attempt to use a previously used password (i.e. one of the last 10 passwords), the system will display a warning message: "Cannot reuse a previously used password".

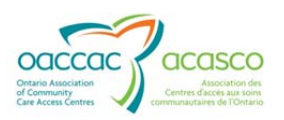

# **2.3 Account Expiration Policy**

This policy allows the HPG system to de-activate all accounts with no activity for the past 120 days. Unsuccessful activities (e.g. failed attempt to login) are not considered as legitimate activities for this policy.

The audit log message that will display is: User <username of disabled user> disabled by System due to inactivity of the account.

This policy applies to all Health Partner users, including administrator type users.

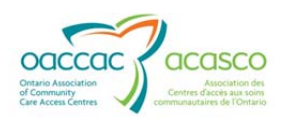

# **3. HOME**

The home page screen is the initial screen displayed once you login to HPG. It displays the Terms of Use information (updated as of November 2012 to all users before they navigate to another screen. The Terms of Use outlines the appropriate accesss and use of the HPG, restrictions and prohibitions to client data and on disclosure of client information.

It is worth noting that since external HPG users do not require any specific software to be installed (i.e. accessible via the internet with secure, authenticated login and password), it is important that health partners have policies instituted to ensure that HPG is accessed by the appropriate people within the appropriate environments.

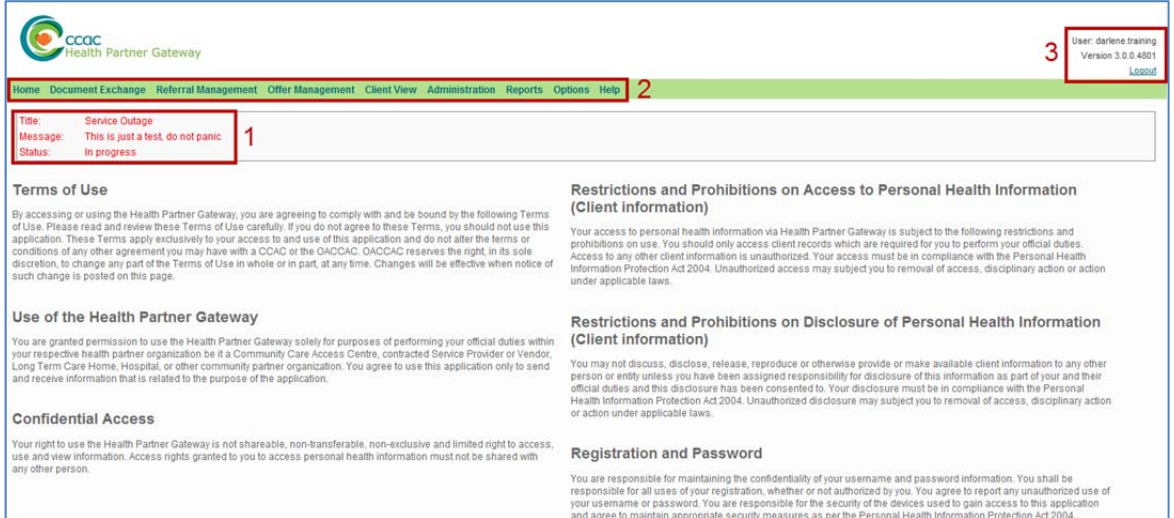

- **1.** Above the Terms of Use (in the red text), a message box displays when the Enterprise Service Desk (ESD) broadcasts a system advisory when applicable. The message box contains a **Title** field, a **Message** field and **Status** field. The system advisory is managed only by the ESD.
- **2.** The main menu displays across the top of the page in the green bar, below the logo. The menu choices available depend on the role(s) that the user has been granted.
- **3.** At the top right of the Home page, the Username of the person logged in will display and the current version of HPG will display beneath it. A user can log out of HPG immediately at any time by clicking on the 'Logout' link.

If there is 20 minutes of inactivity, the session will time out automatically and you will need to log in again.

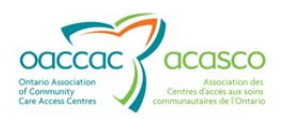

# **4. TEAMS**

HPG communication between health partners and CCACs occurs between **Teams** as opposed to users (i.e. nothing is sent to a specific person). A user's access to the team information is controlled by team membership, i.e. users can only access information from the team(s) they are a member of. Each team is owned by a single CCAC.

Each Health Partner organization is automatically assigned one team per CCAC branch they service. If additional teams need to be created for an organization (for example, to designate a north office and south office), discuss with the CCAC(s) you are servicing. Each HPG User at a health partner organization can be associated with one or more teams.

Example: Victorian Order of Nurses provides service to Toronto Central, Mississauga Halton and Central CCACs. An HPG user at VON needs to have access to information coming from all 3 CCACs. That user is given team membership to:

- Toronto Central-VON Team
- MississaugaHalton-VON Team
- Central-VON Team

When that VON HPG user logs in, his/her Inbox will display notifications that are coming from all 3 CCACs.

If another user at the VON only needs to have access to Toronto Central, she will only be associated with the TorontoCentral-VON Team and will only be able to access information received from that CCAC (i.e. sent from that CCAC's CHRIS-Mailbox).

Each HPG user can only have one HPG account (one login username) regardless of how many teams he/she is a member of. It is the addition or removal of team associations that will determine his/her access to client information.

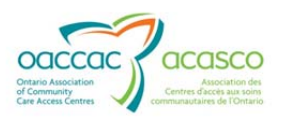

# **5. ROLE ASSIGNMENTS**

It is the Roles you are assigned during the account set up that defines what functionality you will have in HPG. Multiple roles can be assigned to you, depending on your role at the organization. Refer to the role definitions below:

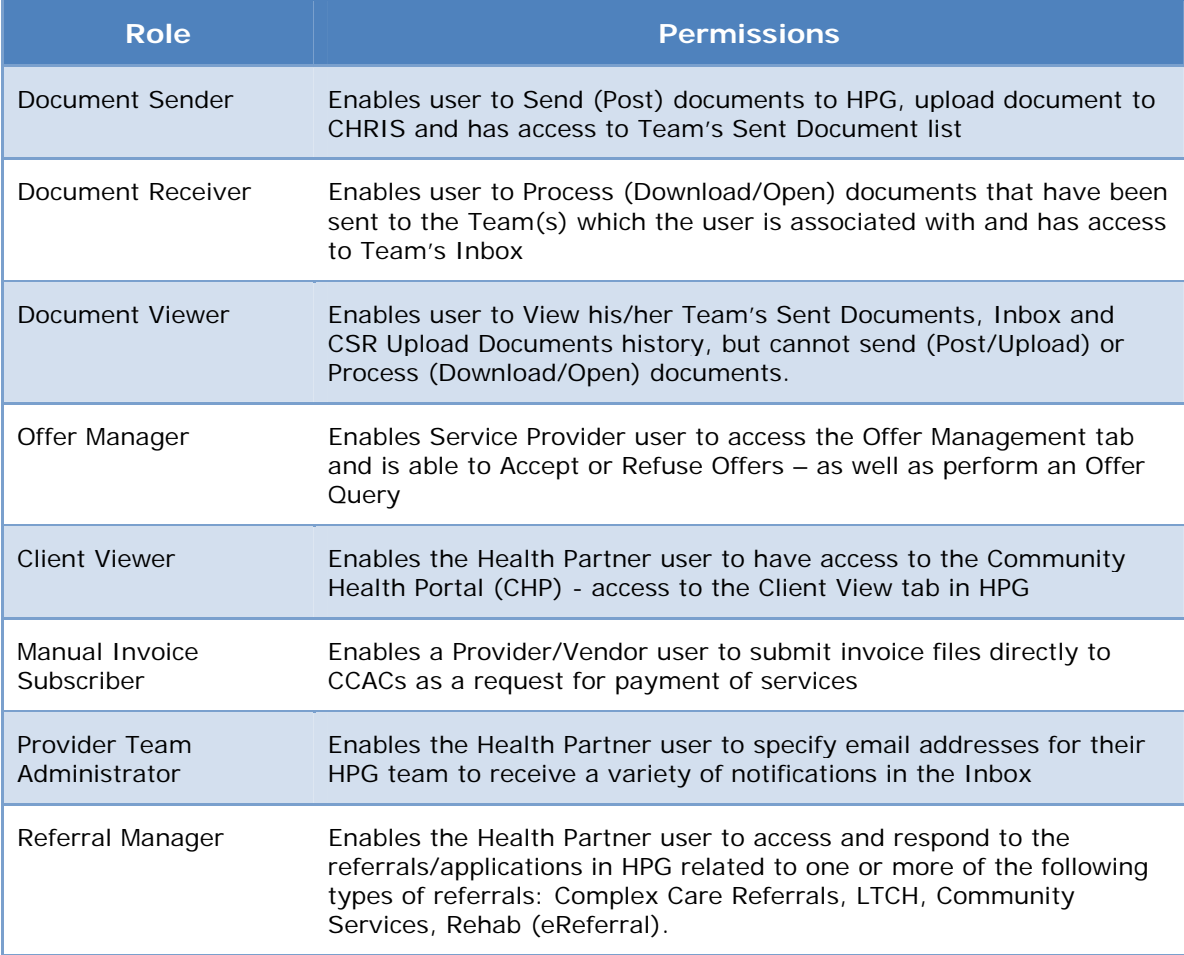

The role(s) you are assigned will determine which tabs (drop down menus) in HPG will be available to you. If you have not been assigned a particular role, that option will not be visible at all on your menu selection.

# **5.1 System Access Authorization Forms**

There are two main forms to complete when setting up HPG user accounts. These forms need to be completed, authorized and sent to the CCAC to administer and maintain the user accounts. These forms are located on the CCAC public website:

*http://www.ccac-ont.ca/Content.aspx?EnterpriseID=15&LanguageID=1&MenuID=128*

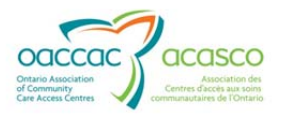

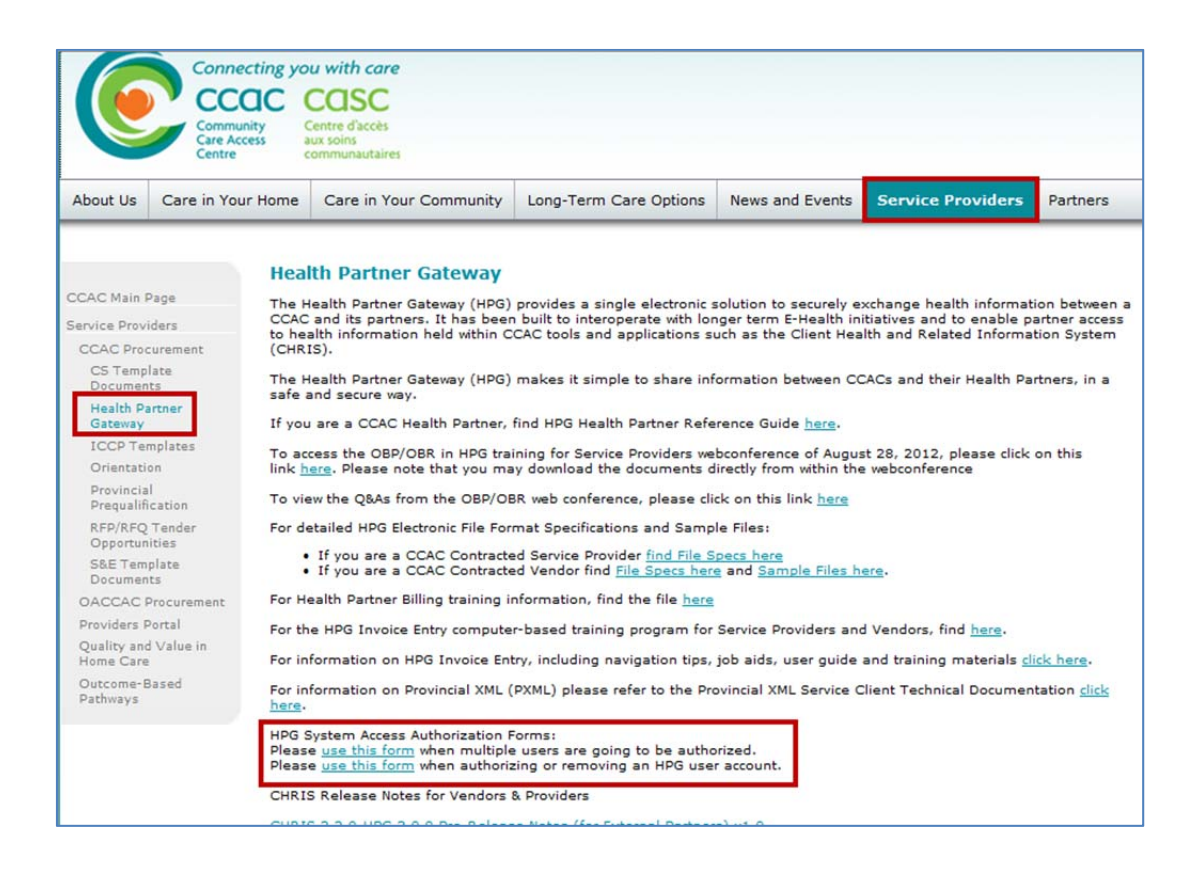

# **5.1.1 Multiple User Account Set Up**

The Multiple User Set-Up Form is most frequently used when an organization is initially registering users in HPG:

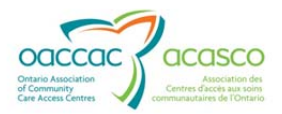

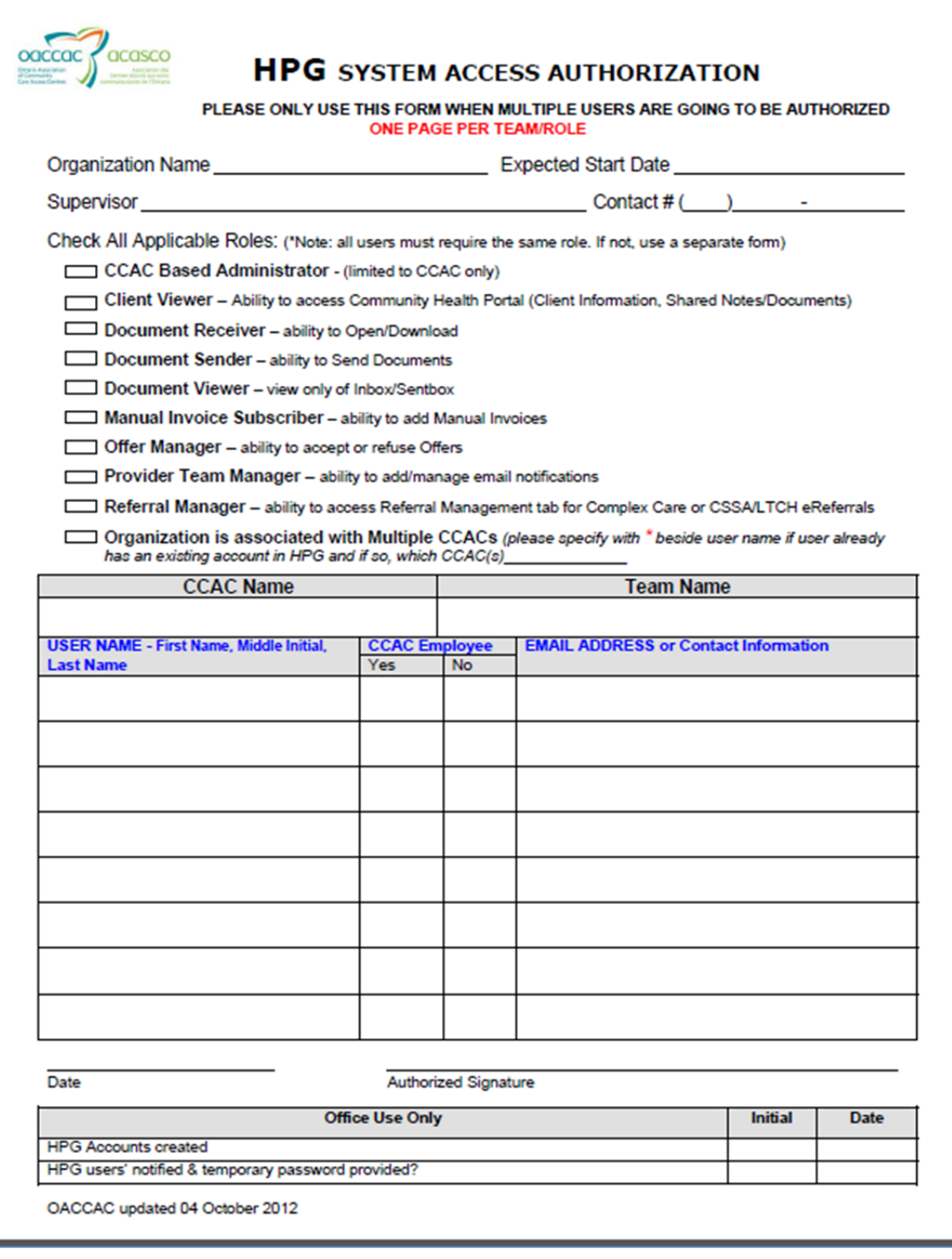

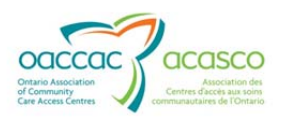

#### **5.1.2 User Maintenance Form**

The User Maintenance Form is used when either adding or removing individual users from HPG or an update needs to be made to an existing user's account (e.g. name change or a change in role assignments)

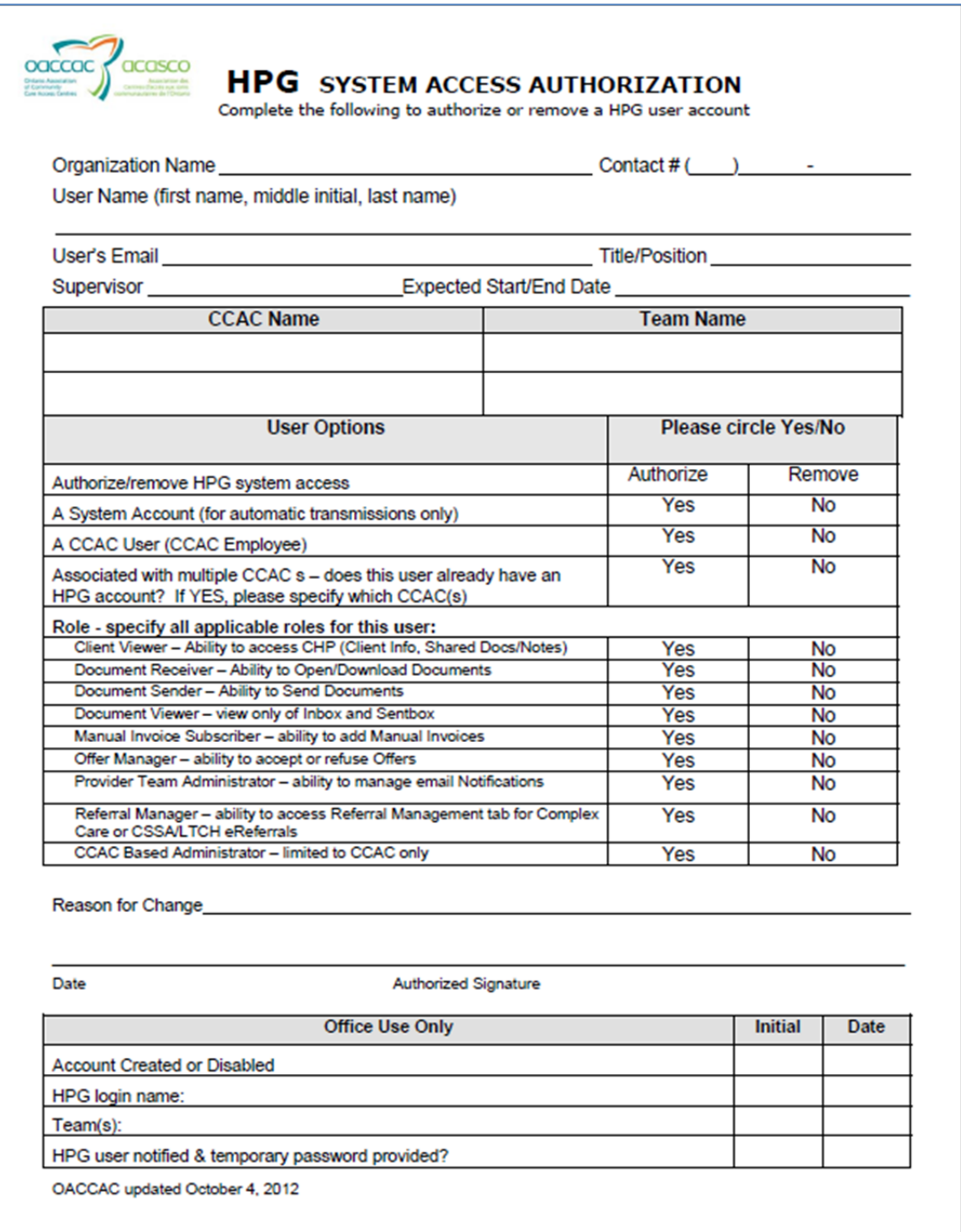

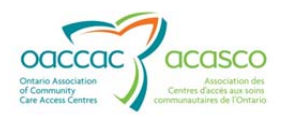

# **6. ADMINISTRATION**

#### **6.1 Email Notification Management**

The Administration tab in external HPG is accessible by those users who have been assigned the **Provider Team Administrator** role (assuming that their organization is still under administrative management by the CCAC – not a delegated Health Partner organization for Self User Management).

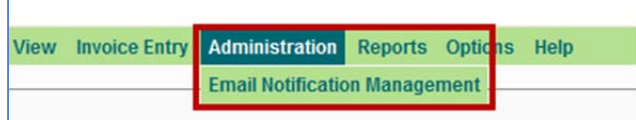

This tab allows users that have been assigned this role to send notifications to individuals via email to let them know that a particular document type/notification has been posted to HPG (previously, this had been limited to Service Offers only). This page will display all email lists for teams that their user account has been assigned to.

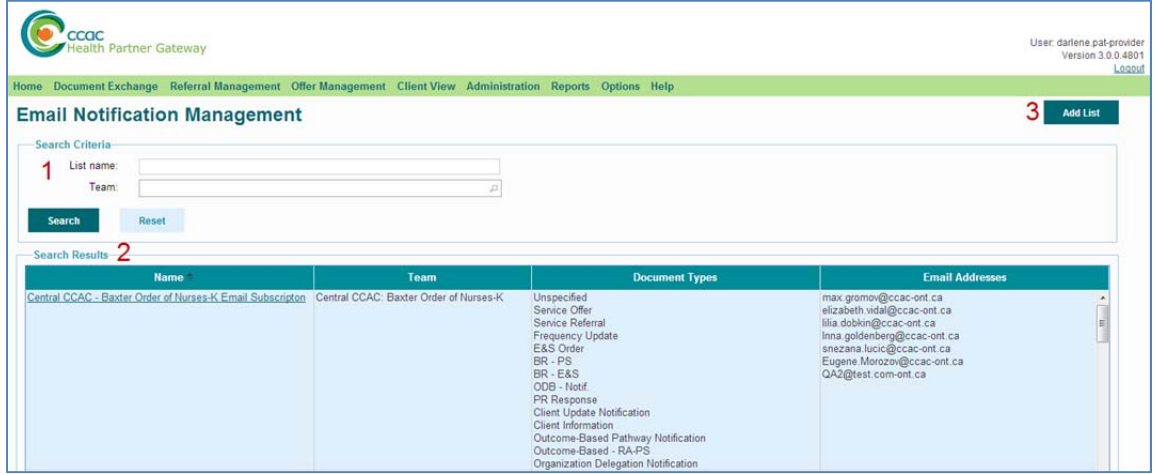

The Email Notification Management page displays:

- **1.** Search Criteria allows user to filter by List Name and Team
- **2.** Search Results use the scroll bar to view the entire list (if needed); results are displayed including the list **Name**, **Team**, **Document Types** (list of document types selected for the email notification)and **Email Addresses** (list of email addresses the email notifications are sent to)
- **3.** Add List button will display the Add List Pop-Up screen (see Section 6.1.1)

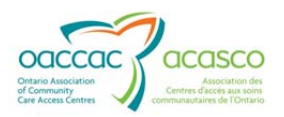

#### **6.1.1 Add List**

Click on the Add List button at the top right of the Email Notification Management screen:

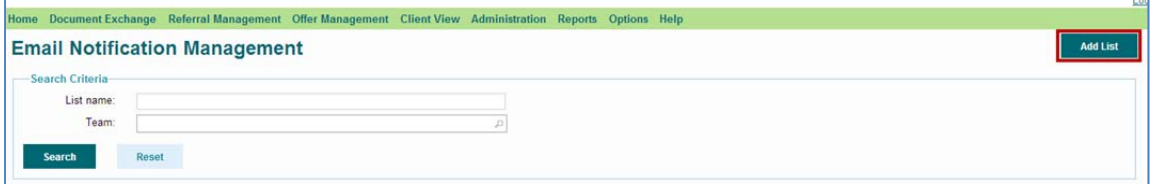

**Add Notification List** \* List name: \* Team:  $\varpi$ \* Document Types: Unspecified BR-PS Client Information Service Offer **BR-E&S** Outcome-Based Pathway Notification Service Referral ODB - Notif. Outcome-Based - RA-PS Frequency Update PR Response Organization Delegation Notification E&S Order Client Update Notification \* Email Addresses: Add Save Cancel

The Add Notification List window will open:

Complete the fields:

**List Name** – mandatory field; create a name for this email list (max 100 characters)

**Team** – mandatory field; specify the Team associated with the email notifications (you are able to choose from Teams that your user account has been assigned to)

**Document Types** - displays the document types that can be selected for the email notification (see **Section 6.1.1.1)** 

**Email Address –** enter the recipient email address to receive the notification

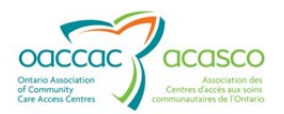

The example below is an email notification list for finance users who want to be notified when reconciliation reports are received:

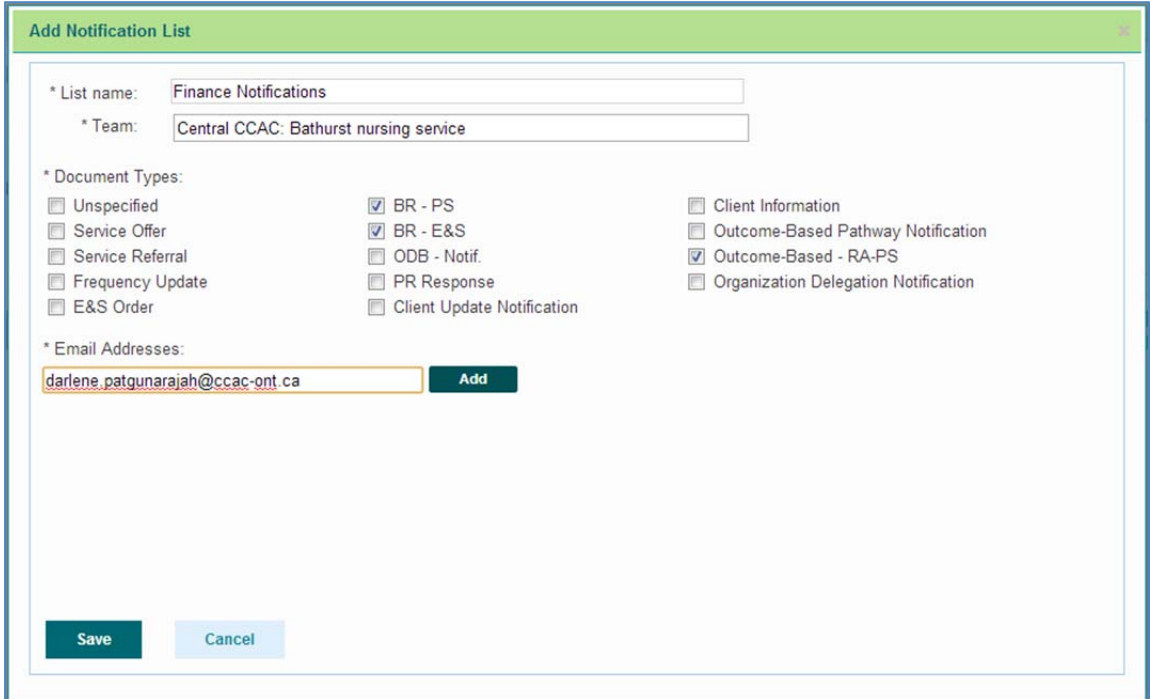

Click the **Add** button to add the email address. To add more email recipients, add another email address and click Add again. The list of recipients will display:

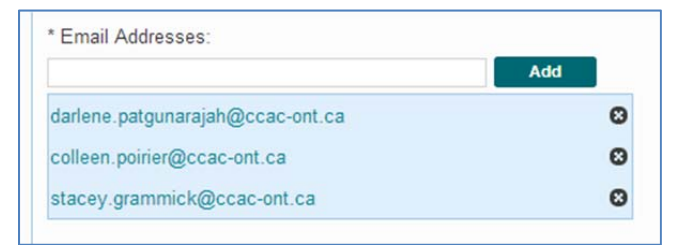

To remove email recipients, click the 'x' beside the email address. Once you've added all the email recipient addresses, click **Save.**

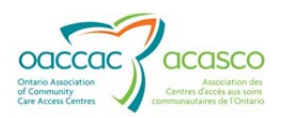

# **6.1.1.1 Document Types**

The following document types are available for selection for Email Notification Management:

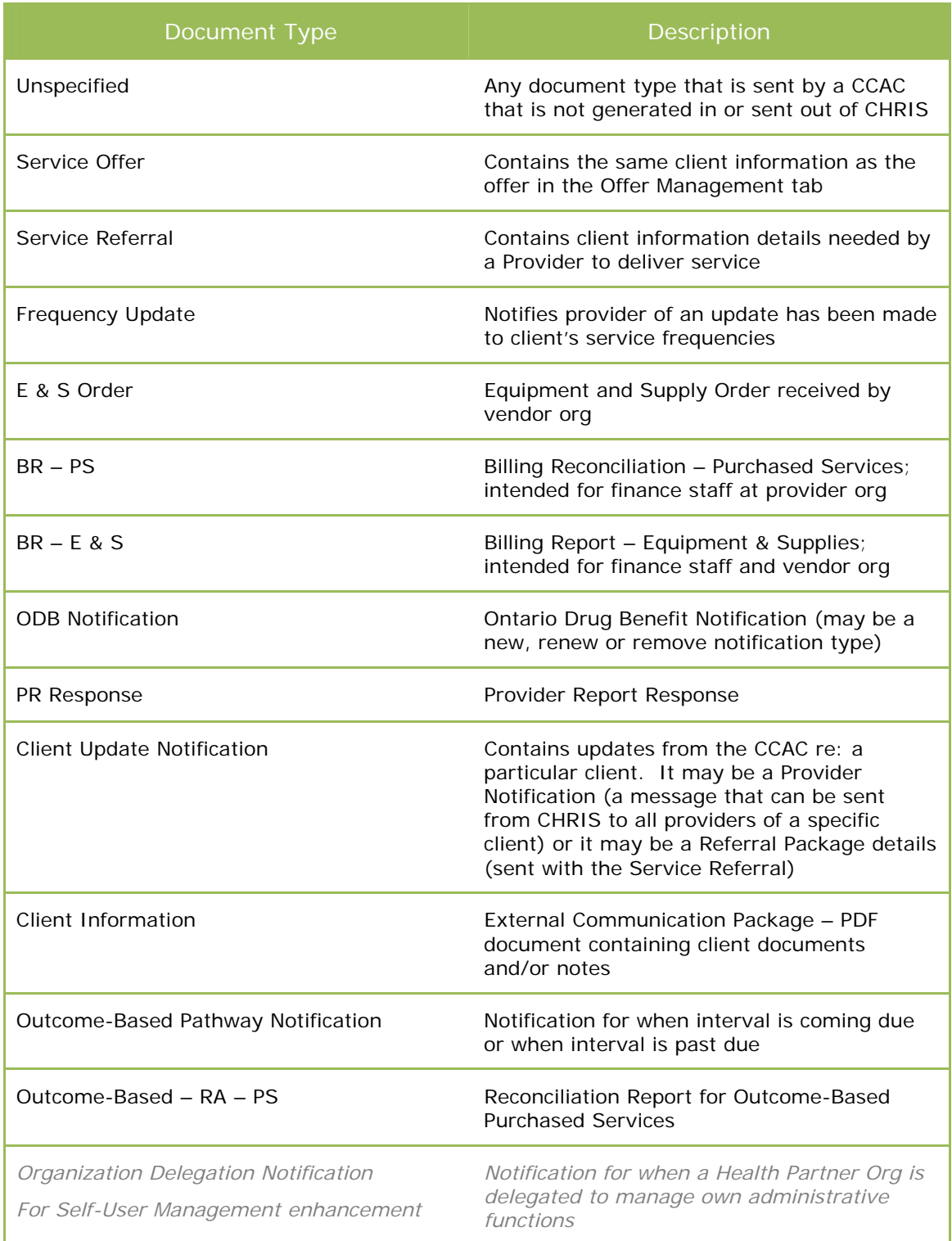

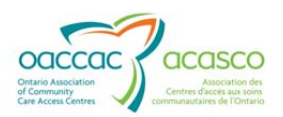

# **6.1.2 Search and Modify Email Notification List**

To search for the Email Notification list you just created, use the Search Criteria filters and click Search:

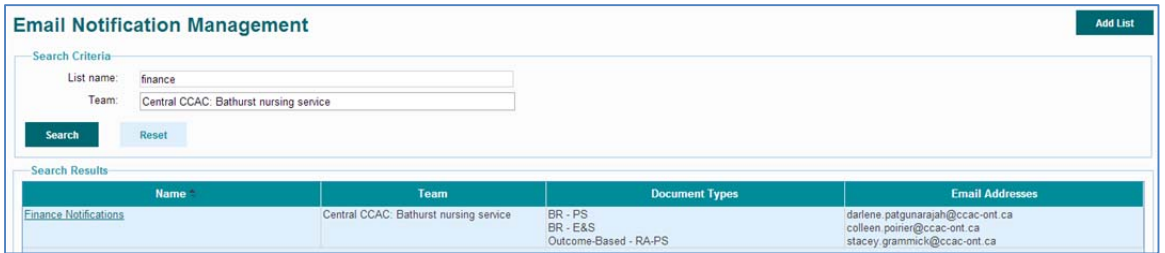

You can click on the List Name to modify/edit the list (i.e. change the list name, team, document types and/or email recipients). The **Edit Notification List** window will open:

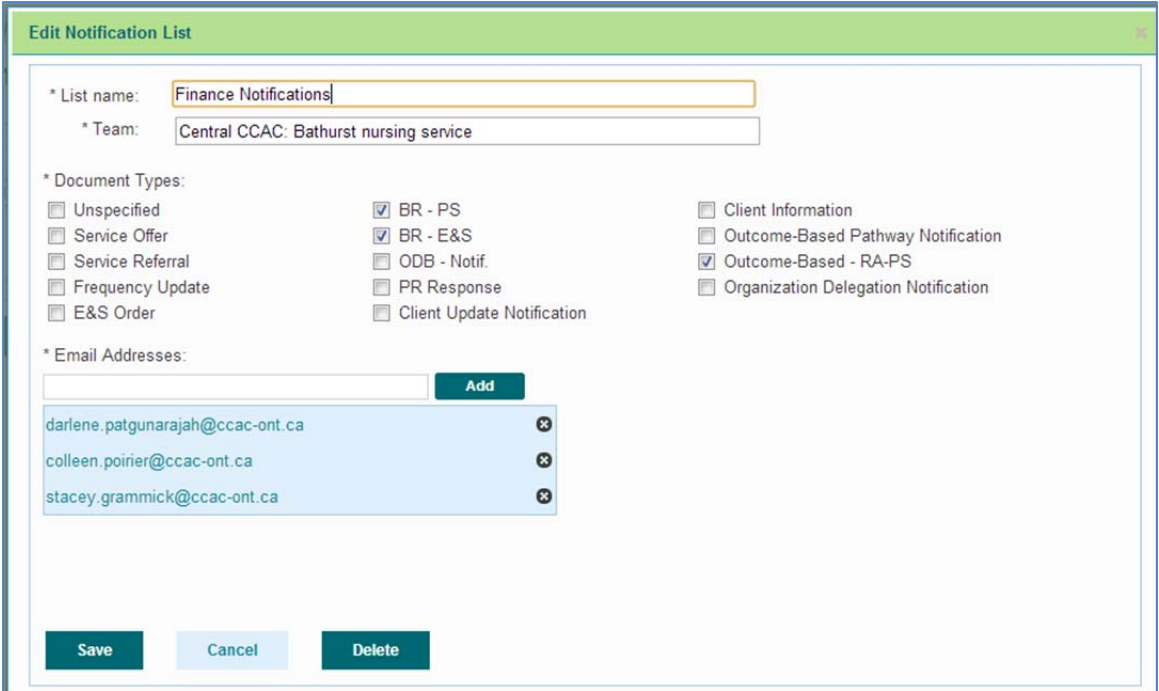

To delete the Email Notification List, click the **Delete** button.

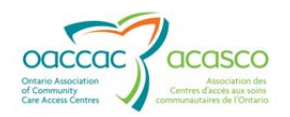

# **7. REPORTS**

#### **7.1 Audit Log**

The Audit Log report allows you to view a report of all your user actions that are audited. You are only able to view your own activities (those with administrator roles are able to audit activities of users on their team).

Audit log records are viewable for a maximum of 3 years in the past from the current date. Content of the audit log table is monitored on a weekly basis and records older than 3 years are archived.

The report is accessible from the Reports drop-down menu on the **Audit Log** page:

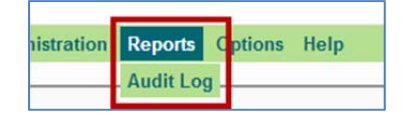

Generate a report by using the Search Criteria on the Audit Log Report page:

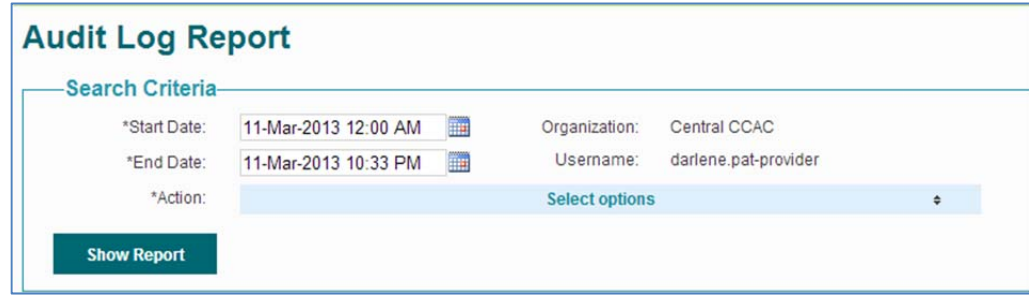

The **Organization** field will be pre-populated with your managing CCAC (i.e. the CCAC that owns your user account)

You can specify the **Start Date** and **End Date** of the report results (date range). The date corresponds to when the Action took place).

The default for the **Start Date** is 12:00AM of the current date.

The default for the **End Date** is the current date and time.

The date range cannot be more than 31 days.

The **Username** field is pre-populated with your username.

The **Action** options list allows you to select one or more actions to report on (use the scroll bar to see all the available Action options). You can select one or multiple actions, or select All actions:

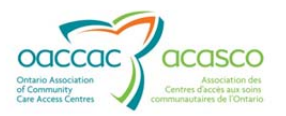

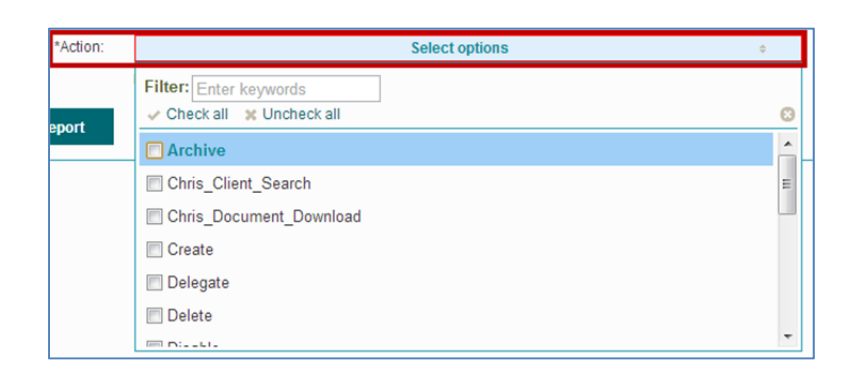

The **Filter** field allows you to search for a specific action by typing in letters or sets of letters contained in the Action name:

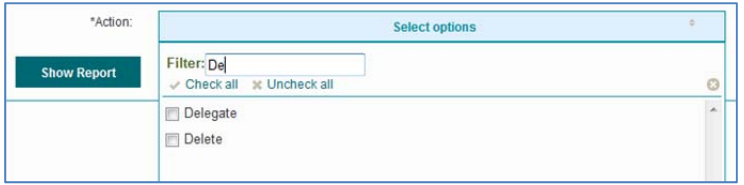

Click **Show Report** button to generate the report. The audit report will return a maximum of 10,000 records (regardless of the date range) – if the results are greater than 10,000, it will indicate that not all records were retrieved.

The example below displays results for 'All' actions for a specific user:

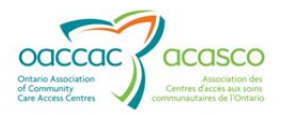

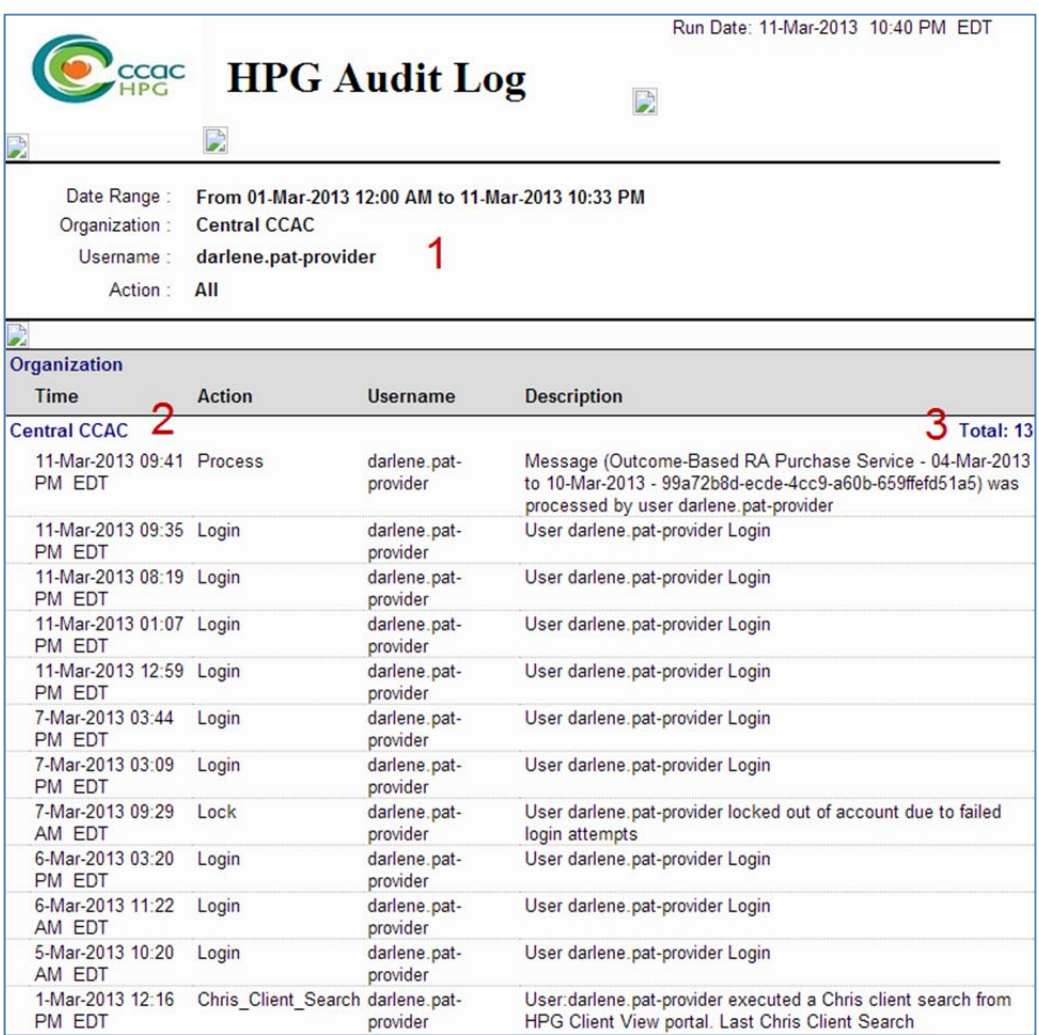

- **1.** The top of the report displays the Search Criteria selected to generate the report
- **2.** The Organization name is displayed at top left of report
- **3.** The total number of records in the grouping is displayed at the top right of report

The following information is displayed in the report:

**Time** – displays the date and time the action took place

**Action** – displays the action that occurred

**Username –** displays the username of the user who performed the action (it will always be your own)

**Description –** displays a description of the action

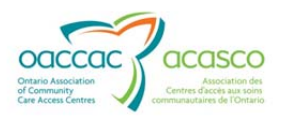

## **7.1.1 Audit Log Tools**

The Audit Log tools found at the very top of the report, right under the HPG menu tabs are similar to the report tools found in CHRIS and function the same way:

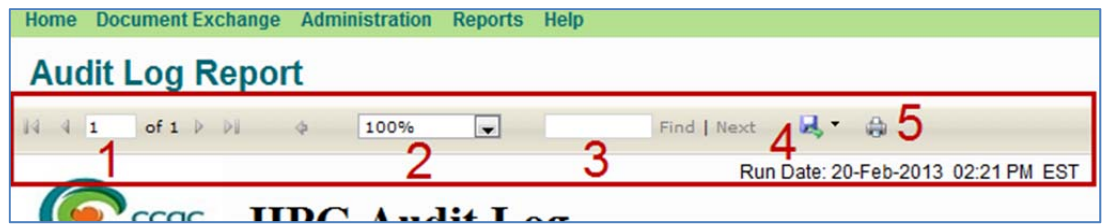

- **1.** Page scroll either enter the page number you want to view (if there is more than one page) or use the forward and back arrows to scroll through the pages.
- **2.** Page size select from drop-down menu page view % (zoom/shrink):

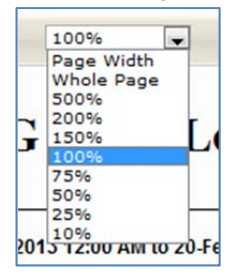

- **3.** Use this field to search for a specific word/name in the report. Enter the word and click Find. Click Next to find the next instance of the word.
- **4.** Export icon allows you to export the report to an Excel, PDF or Word file.

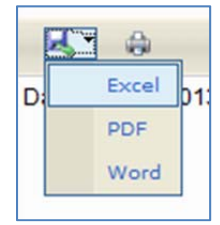

**5.** Print icon allows you to print the report.

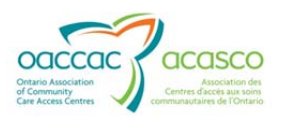

# **7.1.2 Action Descriptions**

For reference, this table lists all of the audit log actions and their descriptions:

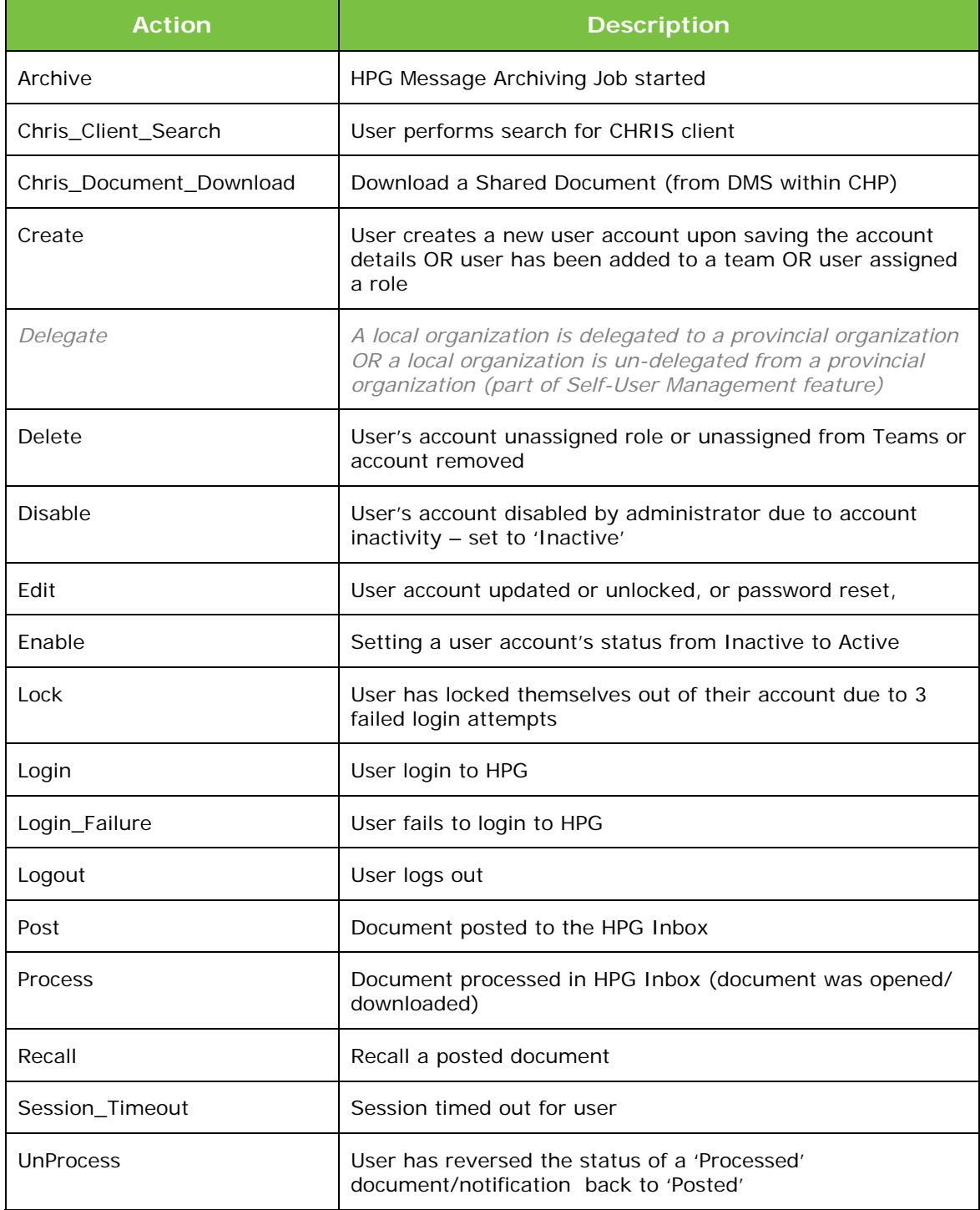

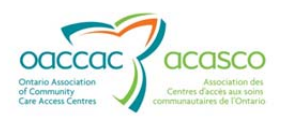

# **8. HELP**

The Help option in the Main Menu is a link that will open a new window containing HPG resources for Service Providers and other Health Partners:

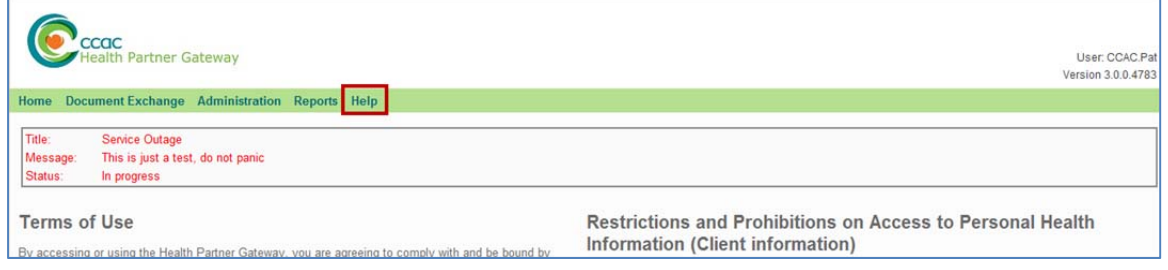

Clicking on Help will navigate you to the HPG page for Service Providers on the CCAC public website:

http://www.ccac-ont.ca/Content.aspx?EnterpriseID=15&LanguageID=1&MenuID=128

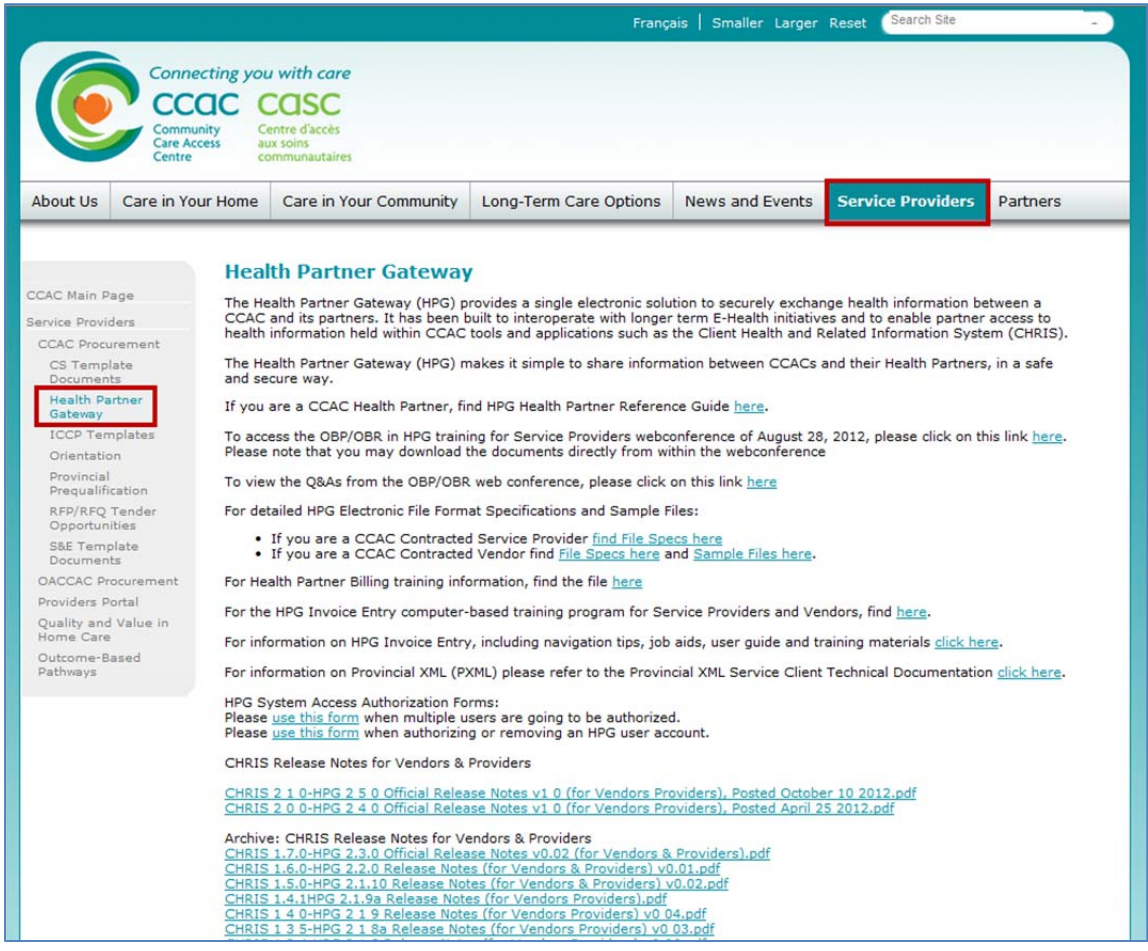